#### **VEJA COMO É SIMPLES ASSINAR PROCESSOS PELO GOV.BR**

Passo 1: ao chegar na fase de assinar um processo empresarial na Jucesc, o empreendedor visualizará a tela abaixo. Em ação, clique para abrir as opções de assinatura.

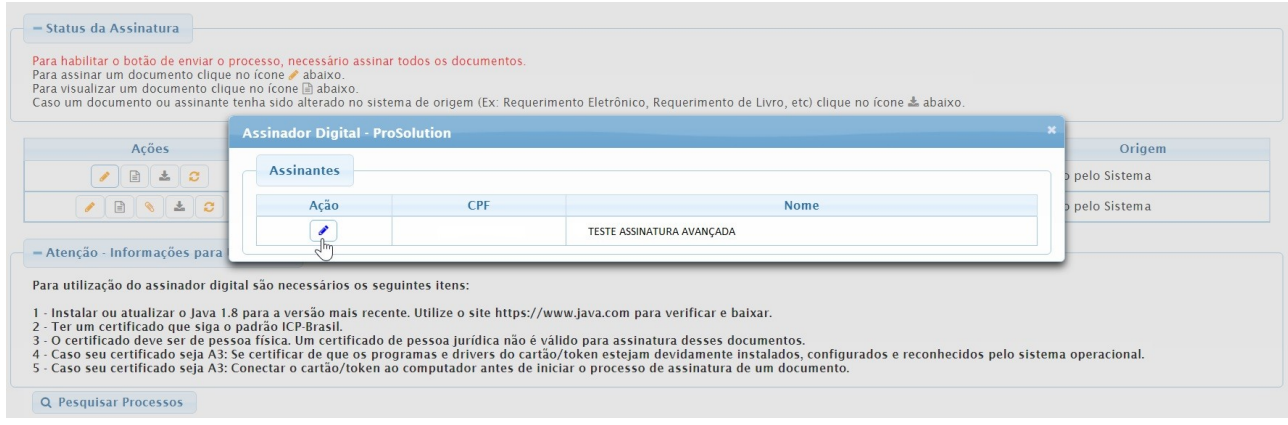

**Passo 2:** para utilizar a assinatura avançada, é necessário que o usuário possua uma conta gov.br verificada (prata) ou comprovada (ouro). As contas básicas não podem utilizar o serviço.

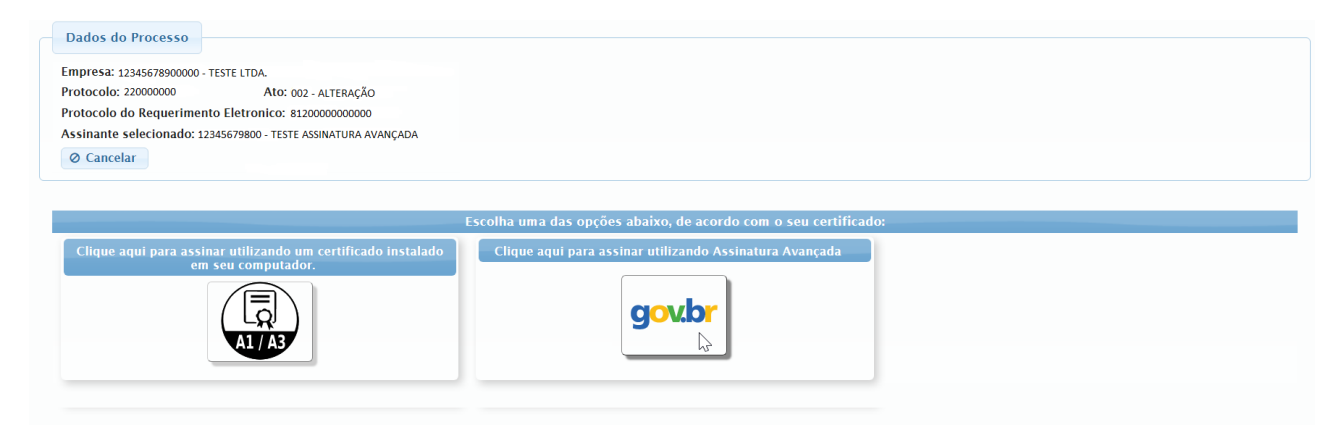

**Passo 3**: clique em Assinatura Avançada gov.br. Abaixo a mensagem que aparecerá.

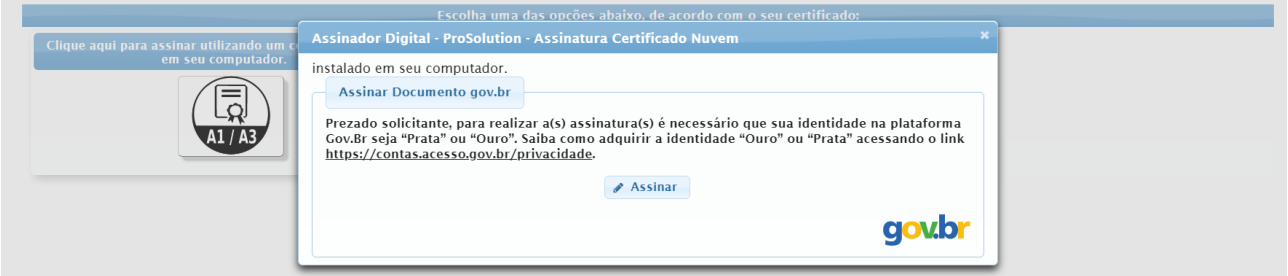

**Passo 4:** ao clicar em "Assinar", o cidadão será redirecionado para indicar seu CPF e senha para logar no portal gov.br. Uma vez que o cadastro do usuário seja identificado, será enviado um SMS para o telefone cadastrado com o código de autorização para assinar digitalmente.

**Passo 5:** uma vez indicado o código e clicado em autorizar, seu nível de confiabilidade será verificado. Caso sua identidade na plataforma gov.br seja "Prata ou Ouro", o documento será assinado.

**ATENÇÃO:** Caso não seja "Prata ou Ouro", basta acessar o [link](https://contas.acesso.gov.br/seguranca), para adquirir os níveis e poder utilizar a assinatura avançada.

O selo de confiabilidade pode ser obtido a partir de sistemas de órgãos públicos como Tribunal Superior Eleitoral (TSE), bancos credenciados, certificado digital e-CPF associado à conta gov.br ou validação biométrica.

**Lembrete:** apenas com o documento assinado, o sistema habilita o botão protocolar para o envio do processo eletrônico empresarial.

## **NÃO TENHO CONTA GOV.BR**

A criação da conta gov.br é gratuita. Pode criar a conta qualquer cidadão brasileiro ou estrangeiro que tenha registro na base de dados do Cadastro de Pessoas Físicas (CPF).

Quem ainda não possui, pode fazer o cadastro pelo site ou pelo aplicativo. Ao fazer o login no gov.br, o cidadão já é informado do nível da conta.

### **CRIANDO A CONTA PELO SITE**

- 1– Acessa[r site oficial do gov.br;](https://acesso.gov.br/)
- 2– Após digitar seu CPF, clique em "Continuar";
- 3– Leia, aceite os termos e clique em "Continuar";
- 4– Nesta etapa você deve escolher:
- a) baixar o aplicativo e continuar o cadastro via reconhecimento facial
- b) continuar sem baixar o aplicativo, clique em selecione a opção "Não tenho celular"
- » seguimos a explicação com a opção B, que vai autenticar o cadastro via banco.
- 5– Aponte um dos bancos para criar a conta ou clique em "Tentar de outra forma", caso você não possua conta em banco ou não queira utilizá-la;
- 6– Informe alguns de seus dados, como data de nascimento e nome da mãe, e clique em "Confirmar";
- 7– Confirme alguns de seus dados;

8– A plataforma vai enviar um código, que pode ser recebido via e-mail ou celular. Digite-o no local indicado;

9– Crie uma senha que atenda os critérios exigidos;

Com isso, já é possível fazer o login com a conta gov.br.

# **OPÇÃO POR APLICATIVO**

Na nova versão do aplicativo, se o usuário inserir o CPF na tela inicial e for constatado que ele ainda não possui uma conta de acesso, é direcionado automaticamente para o fluxo de criação de contas.

O aplicativo gov.br possui um QR Code e permite a autenticação por meio de leitura do código.

### **PASSO A PASSO – PELO CELULAR**

No seu celular, acesse a loja de aplicativos e baixe o aplicativo "gov.br".

1– Após digitar seu CPF, clique em "Continuar".

2– Leia, aceite os termos e clique em "Continuar";

3– Em seguida, será preciso fazer o reconhecimento facial. Essa é uma forma de deixar os seus dados ainda mais seguros, provando que você é realmente a pessoa que está realizando o cadastro. 4– Em seguida, informe alguns de seus dados, como data de nascimento e nome da mãe, e clique em "Confirmar";

5– Confirme alguns de seus dados;

6– A plataforma vai enviar um código, que pode ser recebido via e-mail ou celular. Digite-o no local indicado;

7– Crie uma senha que atenda os critérios exigidos;

Com isso, já é possível fazer o login com a conta gov.br.

### **OBTENDO OS SELOS DE CONFIABILIDADE "PRATA OU OURO"**

#### **Nível prata**

Considerado o segundo mais confiável e seguro da conta gov.br, o nível prata é obtido por meio de:

• Validação facial pelo aplicativo gov.br para conferência da sua foto nas bases da CNH (Carteira de Habilitação);

- Validação dos dados pessoais via internet banking de um banco credenciado;
- Validação dos dados com usuário e senha do SIGEPE, se o cidadão for servidor público federal.

[Acesse aqui](https://contas.acesso.gov.br/seguranca) para obter o selo > coloque CPF e senha > aumentar o nível da conta.

#### **Nível ouro**

Esse é considerado o nível máximo de segurança da conta gov.br. Ele pode ser obtido por meio de:

- Validação facial pelo aplicativo gov.br para conferência da sua foto nas bases da Justiça Eleitoral;
- Validação dos seus dados com Certificado Digital compatível com ICP-Brasil.

[Acesse aqui](https://contas.acesso.gov.br/seguranca) para obter o selo > coloque CPF e senha > aumentar o nível da conta.